# Briefköpfe und Aktenvorblätter: Unterschied zwischen den Versionen

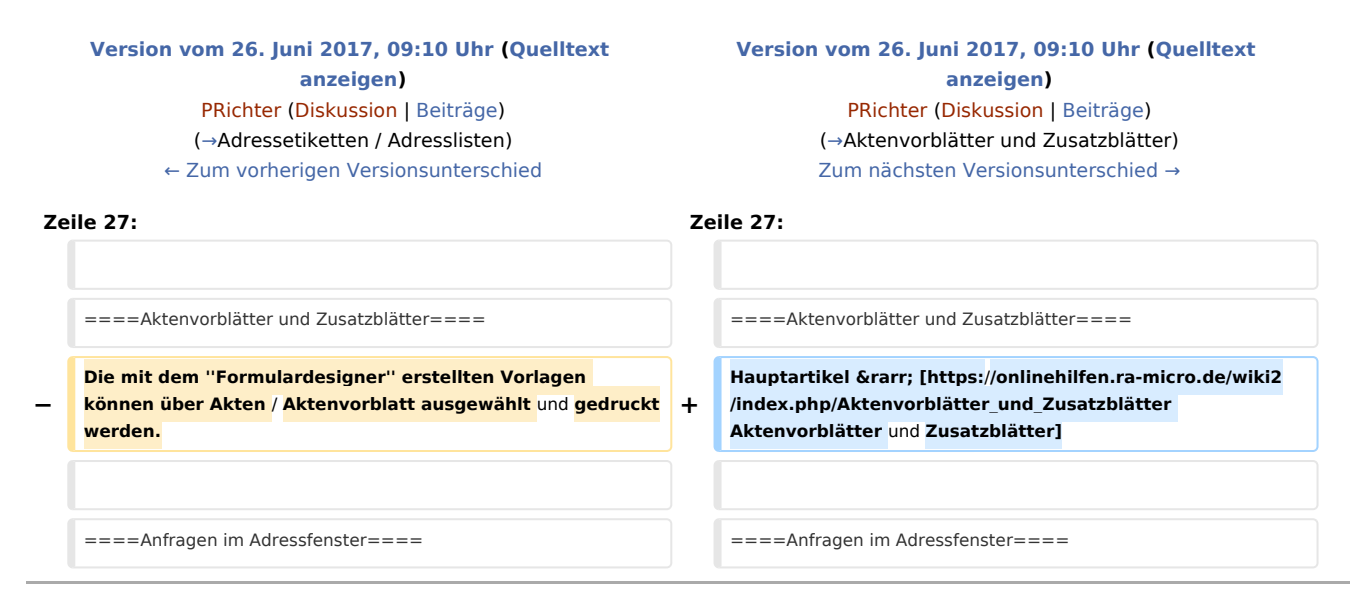

# Version vom 26. Juni 2017, 09:10 Uhr

[Hauptseite](https://onlinehilfen.ra-micro.de/index.php/Hauptseite) > [Kanzlei](https://onlinehilfen.ra-micro.de/index.php?title=Kategorie:Kanzlei&action=edit&redlink=1) > [Briefköpfe/Aktenvorblätter](https://onlinehilfen.ra-micro.de/index.php?title=Briefk%C3%B6pfe/Aktenvorbl%C3%A4tter&action=view)

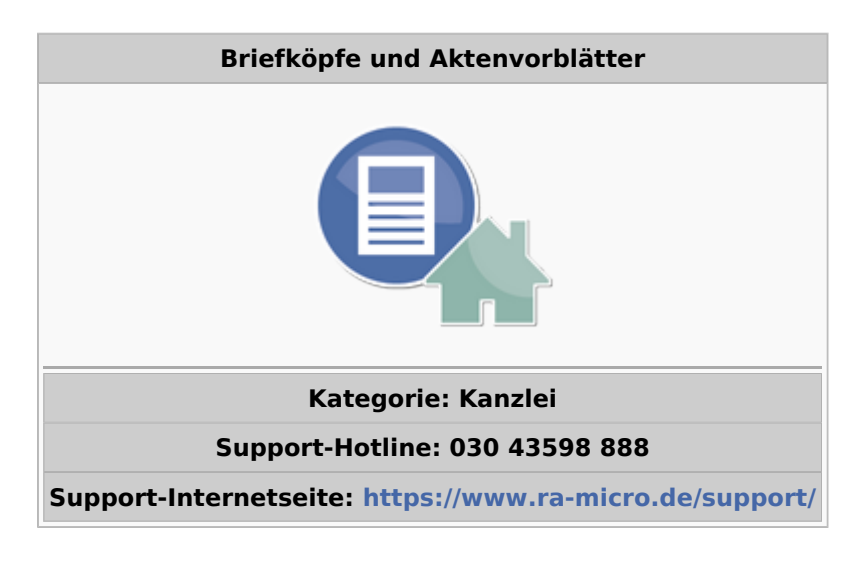

# **Inhaltsverzeichnis**

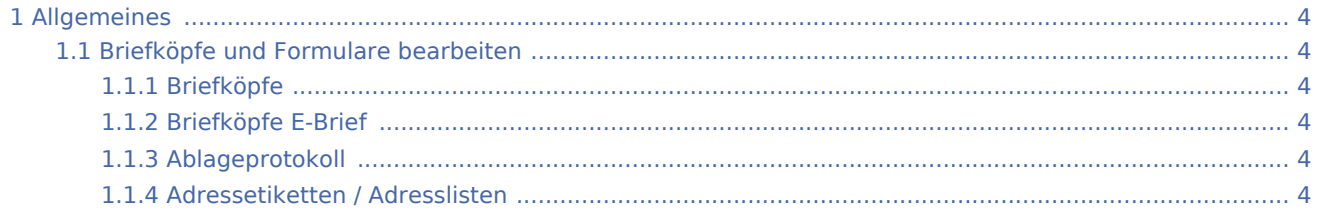

# **RA-MICRO**

Briefköpfe und Aktenvorblätter: Unterschied zwischen den Versionen

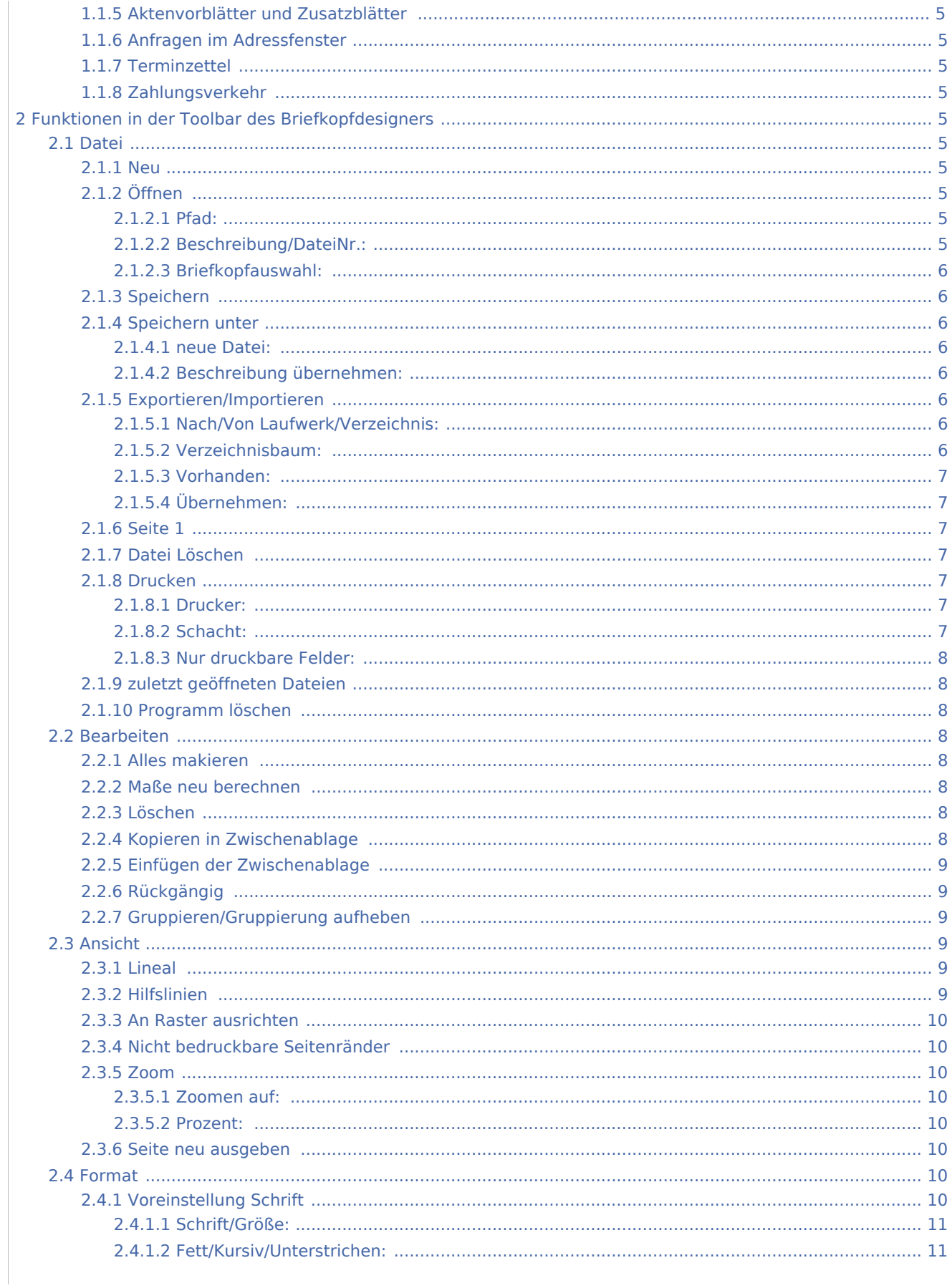

# **RA-MICRO**

Briefköpfe und Aktenvorblätter: Unterschied zwischen den Versionen

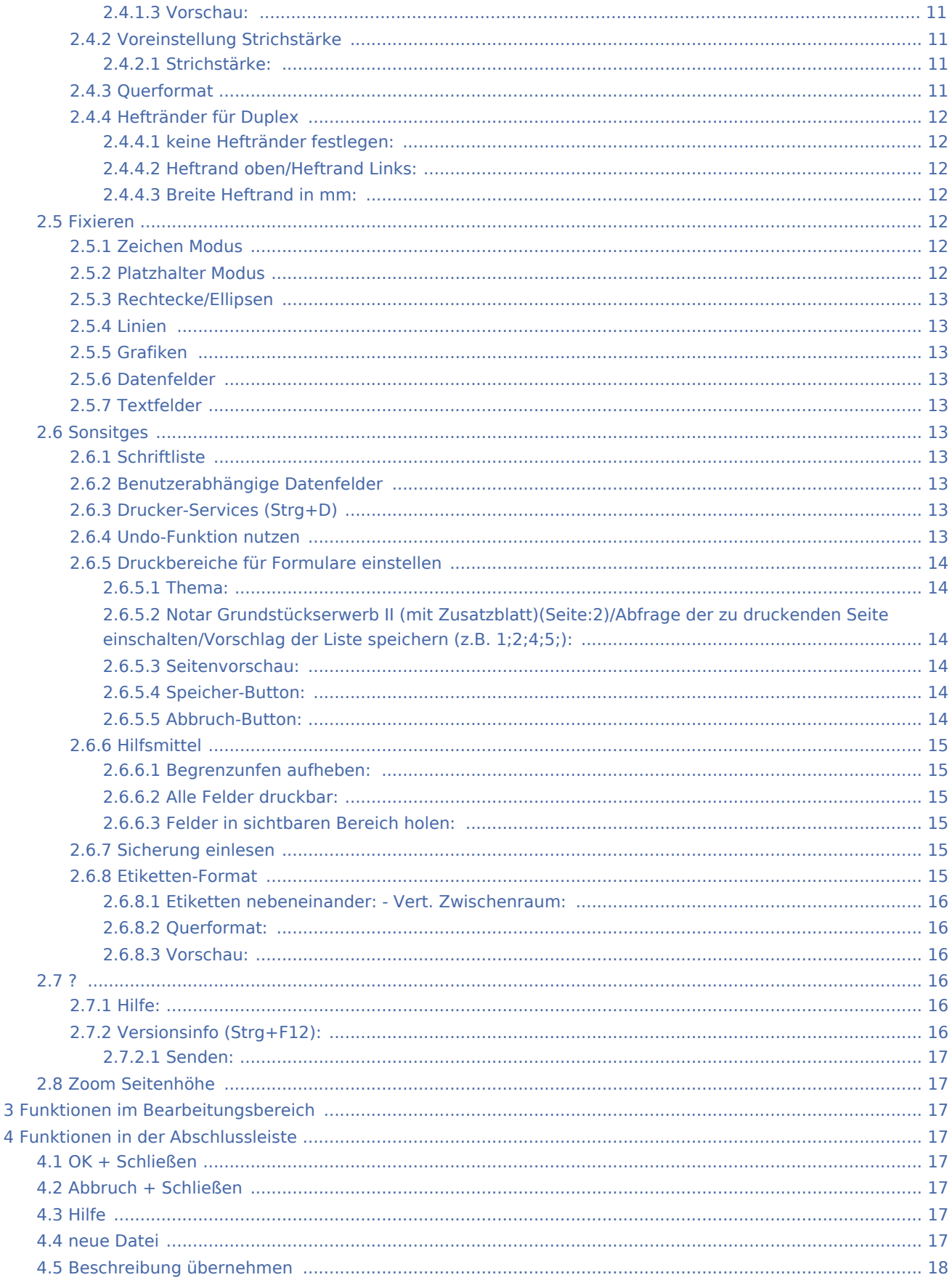

#### **RA-MICRO**

Briefköpfe und Aktenvorblätter: Unterschied zwischen den Versionen

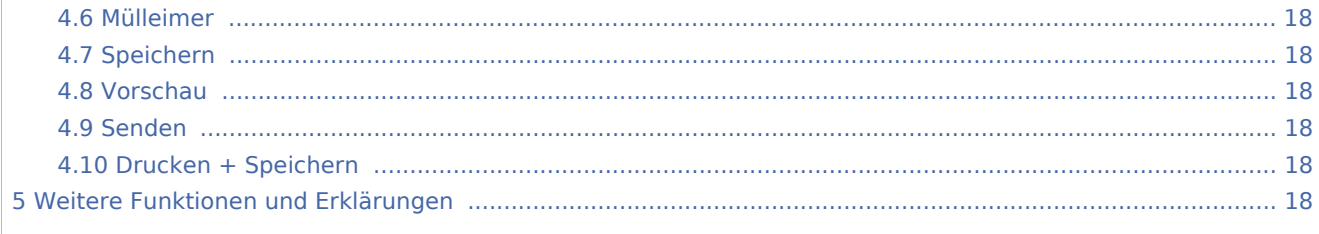

# <span id="page-3-1"></span>Allgemeines

# <span id="page-3-2"></span>Briefköpfe und Formulare bearbeiten

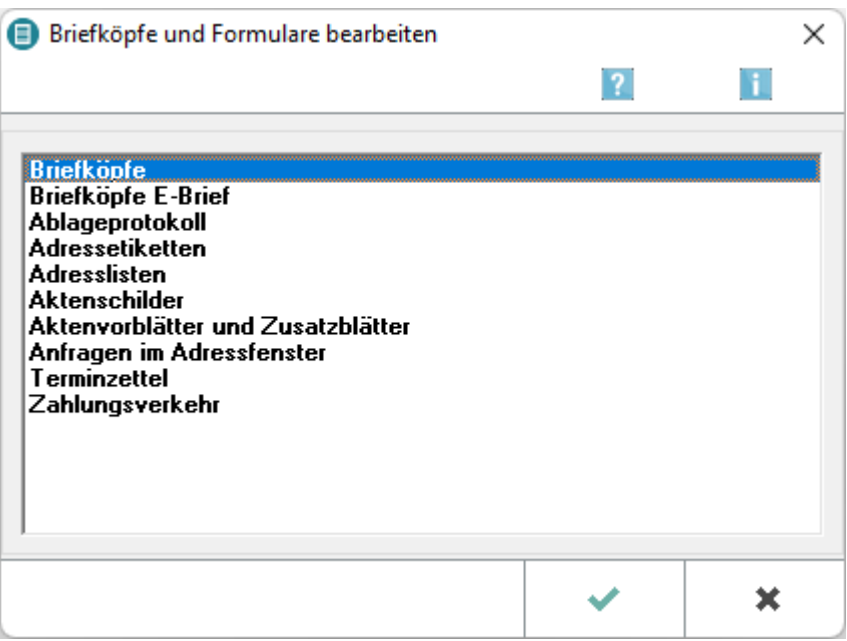

# <span id="page-3-3"></span>**Briefköpfe**

Hauptartikel → [Briefköpfe](https://onlinehilfen.ra-micro.de/wiki2/index.php/Briefk�pfe)

# <span id="page-3-4"></span>**Briefköpfe E-Brief**

Hauptartikel → [Briefköpfe E-Brief](https://onlinehilfen.ra-micro.de/wiki2/index.php/Briefk�pfe_E-Brief)

# <span id="page-3-5"></span>**Ablageprotokoll**

Hauptartikel → [Ablageprotokoll](https://onlinehilfen.ra-micro.de/wiki2/index.php/Ablageprotokoll)

# <span id="page-3-0"></span>**Adressetiketten / Adresslisten**

Hauptartikel → [Adressetiketten / Adresslisten](https://onlinehilfen.ra-micro.de/wiki2/index.php/Adressetiketten_/_Adresslisten)

# <span id="page-4-0"></span>**Aktenvorblätter und Zusatzblätter**

Hauptartikel → [Aktenvorblätter und Zusatzblätter](https://onlinehilfen.ra-micro.de/wiki2/index.php/Aktenvorbl�tter_und_Zusatzbl�tter)

# <span id="page-4-1"></span>**Anfragen im Adressfenster**

Die mit dem *Formulardesigner* erstellten Vorlagen für Anfragen werden z. B. im Adressfenster benötigt.

# <span id="page-4-2"></span>**Terminzettel**

# <span id="page-4-3"></span>**Zahlungsverkehr**

Die mit dem *Formulardesigner* erstellten Überweisungsvorlagen werden unter Zahlungen / Überweisung benötigt. In den Einstellungen / Zahlungen / KarteikarteDrucken können Sie wählen, welche Vorlage vom Programm benutzt wird.

Durch Auswahl eines Briefkopfes öffnet sich sodann der Briefkopfdesigner mit den entsprechenden Funktionen.

[Datei:briefkopf.schriftverkehr.png](https://onlinehilfen.ra-micro.de/index.php?title=Spezial:Hochladen&wpDestFile=briefkopf.schriftverkehr.png)

# <span id="page-4-4"></span>Funktionen in der Toolbar des Briefkopfdesigners

#### <span id="page-4-5"></span>**Datei**

#### <span id="page-4-6"></span>**Neu**

Mit Hilfe der Zeile Neu im Menü Datei wird eine neue Datei angelegt. Auf der leeren Arbeitsfläche können Sie Datenfelder und grafische Objekte platzieren.

# <span id="page-4-7"></span>**Öffnen**

[Datei:schriftverkehr bkdesigner öffnen.png](https://onlinehilfen.ra-micro.de/index.php?title=Spezial:Hochladen&wpDestFile=schriftverkehr_bkdesigner_%C3%B6ffnen.png)

# <span id="page-4-8"></span>**Pfad:**

Hier sehen Sie das Verzeichnis, in dem die Dateien gesucht werden. Es hat die Form [Laufwerk]*\ra\standard*.

## <span id="page-4-9"></span>**Beschreibung/DateiNr.:**

Hier sehen Sie die Beschreibung und die Nummer der unten ausgewählten Datei.

#### <span id="page-5-0"></span>**Briefkopfauswahl:**

In diesem Fenster sehen Sie die vorhandenen Dateien. Angezeigt werden Nummer, Beschreibung und Name der einzelnen Dateien. Durch Mausklick markieren Sie die gewünschte Datei. Diese erscheint dann blau hinterlegt.

Die zuletzt bearbeiteten Dateien werden im Menü Datei unter der Zeile *Drucken* aufgelistet. Mit einem Klick auf einen der dort aufgelisteten Dateinamen wird die entsprechende Datei geöffnet.

# <span id="page-5-1"></span>**Speichern**

# <span id="page-5-2"></span>**Speichern unter**

<imagemap>-Fehler: Bild ist ungültig oder nicht vorhanden

Mit der Funktion *Speichern* unter kann auch eine bereits bestehende Datei überschrieben werden. Im Menü Datei Speichern wählen Sie dazu eine vorhandene Datei mit der Maus aus. Diese erscheint dann blau hinterlegt.

#### <span id="page-5-3"></span>**neue Datei:**

Ist diese Einstellung gewählt, wird das Formular unter einem neuen Dateinamen gespeichert.

#### <span id="page-5-4"></span>**Beschreibung übernehmen:**

Wählen Sie diesen Button, um die Beschreibung für das Formular zum Dateinamen zu übernehmen. Der Text erscheint dann links vom Dateinamen.

#### <span id="page-5-5"></span>**Exportieren/Importieren**

<imagemap>-Fehler: Bild ist ungültig oder nicht vorhanden

## <span id="page-5-6"></span>**Nach/Von Laufwerk/Verzeichnis:**

Sie können Dateien in/aus jedes/jedem beliebige/n Verzeichnis exportieren/importieren, z. B. auch auf/von eine CD. Hier können Sie das Ziellaufwerk wählen.

# <span id="page-5-7"></span>**Verzeichnisbaum:**

Hier wird Ihnen der Verzeichnisbaum des Laufwerks angezeigt, in dem Sie das Verzeichnis wählen können.

# <span id="page-6-0"></span>**Vorhanden:**

Hier werden die Dateien angezeigt, die im ausgewählten Verzeichnis vorhanden sind. Mittels Doppelklick wählen Sie diejenigen Dateien aus, die exportiert/importiert werden sollen. Die betreffenden Dateien werden im Bereich *Übernehmen* aufgelistet.

# <span id="page-6-1"></span>**Übernehmen:**

Nur die hier aufgelisteten Dateien werden exportiert/importiert. Um eine Datei aus der Liste zu entfernen, klicken Sie doppelt auf die entsprechende Zeile.

 Beim Import werden die neuen Dateien an das Ende einer bereits vorhandenen Liste von Dateien gestellt. Die Nummern der Dateien werden entsprechend verändert.

# <span id="page-6-2"></span>**Seite 1**

Bei mehrseitigen Formularen werden Ihnen an dieser Stelle Seite 1, Seite 2 usw. angezeigt und Sie haben die Möglichkeit zwischen den Seiten zu wechseln.

# <span id="page-6-3"></span>**Datei Löschen**

Hier können Sie nach einer Sicherheitsabfrage die aktuell geöffnete Datei löschen. Wenn keine Datei geöffnet ist, steht die Funktion nicht zur Verfügung.

## <span id="page-6-4"></span>**Drucken**

<imagemap>-Fehler: Bild ist ungültig oder nicht vorhanden

## <span id="page-6-5"></span>**Drucker:**

In den Auswahllisten können Sie den Drucker und den Papierschacht auswählen.

Der Windows-Standarddrucker und der zum gewählten Drucker gespeicherte Schacht sind in den Auswahllisten in blauer Schrift dargestellt.

Weitere Einstellungen für den Druck einer Datei können in den Druckereinstellungen festgelegt werden.

## <span id="page-6-6"></span>**Schacht:**

In den Auswahllisten können Sie den Drucker und den Papierschacht auswählen.

**ORT**Der Windows-Standarddrucker und der zum gewählten Drucker gespeicherte Schacht sind in den Auswahllisten in blauer Schrift dargestellt.

Weitere Einstellungen für den Druck einer Datei können in den Druckereinstellungen festgelegt werden.

# <span id="page-7-0"></span>**Nur druckbare Felder:**

Diese Auswahlfelder sind nur bei Formularen, die aus Etiketten bestehen, verfügbar. Hier kann eingestellt werden, welche Felder gedruckt werden sollen, ob auch Rahmen gedruckt werden sollen oder ob der Druck auf ein einzelnes Etikett beschränkt wird.

# <span id="page-7-1"></span>**zuletzt geöffneten Dateien**

Hier werden die zuletzt geöffneten Dateien aufgelistet. Durch Mausklick auf die gewünschte Datei wird diese geöffnet.

# <span id="page-7-2"></span>**Programm löschen**

Mit dieser Programmfunktion wird das Programm beendet. Falls die aktuelle Datei noch nicht gespeichert wurde, erscheint eine Sicherheitsabfrage. Mit einem Klick auf Nein beenden Sie das Programm ohne die Datei zu speichern

## <span id="page-7-3"></span>Bearbeiten

#### <span id="page-7-4"></span>**Alles makieren**

Mit der Programmfunktion Alles markieren können sämtliche Bestandteile der aktuellen Datei, wie Datenfelder und Zeichnungsobjekte, markieren. Fixierte Objekte werden nicht in die Markierung miteinbezogen.

## <span id="page-7-5"></span>**Maße neu berechnen**

Mit er Programmfunktion Maße *neu berechnen* können die Abmessungen der Textfelder neu berechnet werden.

#### <span id="page-7-6"></span>**Löschen**

Wurden Objekte im Arbeitsbereich durch einen Mausklick markiert - die Elemente erscheinen dann grün hinterlegt -, können sie mit der Funktion Löschen vom Bildschirm und aus der Datei entfernt werden. Alternativ können Sie markierte Objekte auch mit ???????????? löschen.

## <span id="page-7-7"></span>**Kopieren in Zwischenablage**

Markierte Elemente können mit Hilfe der Programmfunktion *Kopieren in Zwischenablage* in die Zwischenablage übernommen und von dort aus mittels der Programmfunktion *Einfügen der Zwischenablage* z. B. in einen anderen Briefkopf wieder eingefügt werden.

# <span id="page-8-0"></span>**Einfügen der Zwischenablage**

Mit der Programmfunktion *Einfügen der Zwischenablage* können Sie in der Zwischenablage befindliche Elemente in die aktuelle Datei einfügen.

# <span id="page-8-1"></span>**Rückgängig**

Mit Hilfe dieser Programmfunktion können Sie die letzten Änderungen, z. B. das Löschen oder Verschieben eines Elementes, rückgängig machen.

Voraussetzung hierfür ist, dass die Einstellung *Undo-Funktion* nutzen im Menü Sonstiges mit einem Häkchen versehen ist.

## <span id="page-8-2"></span>**Gruppieren/Gruppierung aufheben**

Mit der Programmfunktion *Gruppieren* können alle markierten Elemente der aktuellen Datei so zusammengefasst werden, dass sie wie ein einziges Objekt behandelt, z. B. gelöscht oder verschoben, werden können. Sie können dazu mit gedrückter linker Maustaste einen Rahmen um die betreffenden Elemente ziehen. Mit der Programmfunktion *Gruppierung aufheben* können Sie Elemente eines Briefkopfes, die zuvor zu einem Objekt gruppiert wurden, wieder in einzelne Elemente trennen.

Nachdem Sie eine Gruppierung markiert haben, können Sie mit der rechten Maustaste ein Kontextmenü aufrufen.

# <span id="page-8-3"></span>Ansicht

#### <span id="page-8-4"></span>**Lineal**

Das Lineal, das links und oben die Arbeitsfläche umgibt, kann mit der Programmfunktion *Lineal* ein- oder ausgeblendet werden. Standardmäßig wird beim Aufruf des Programms das Lineal immer eingeblendet.

## <span id="page-8-5"></span>**Hilfslinien**

Hilfslinien dienen zur Ausrichtung mehrerer Elemente an einer waagerechten oder senkrechten Linie. Wählen Sie die Funktion *Hilfslinien*, um die Hilfslinien ein- bzw. auszublenden.

Hilfslinien können durch einen Mausklick auf die Buttons ??????? gezeichnet werden. Mit dem Cursor ???????? bestimmen Sie die Position der Hilfslinie. Wenn Sie den Cursor über eine bereits vorhandene Hilfslinie bewegen, so nimmt er die Form ???????? an. Jetzt können Sie Hilfslinien verschieben.

Die Hilfslinien sind "magnetisch", d.h. sobald ein Platzhalter oder Objekt mit der Maus in die Nähe von Hilfslinien geschoben wird, richtet es sich automatisch an der bzw. den Hilfslinien aus. Wenn Sie einen Platzhalter oder ein Objekt mit den Cursortasten bewegen, wirken die Hilfslinien nicht "magnetisch".

# <span id="page-9-0"></span>**An Raster ausrichten**

Mit Hilfe der Programmfunktion An *Raster ausrichten* ist es möglich, ein Raster auf der Arbeitsfläche einblenden zu lassen, dessen Rasterabstand Sie selbst bestimmen können. Zum Einblenden eines Rasters wählen Sie diese Funktion. Die Rasterpunkte werden nicht gedruckt. Sie dienen lediglich der besseren Ausrichtung von Elementen.

## <span id="page-9-1"></span>**Nicht bedruckbare Seitenränder**

Je nach Druckertyp sind bestimmte Bereiche an den Rändern eines Blattes nicht zu bedrucken. Werden die nicht bedruckbaren Seitenränder eingeblendet, so können die Bereiche bei der Platzierung der Elemente besser berücksichtigt werden. Wenn Sie die Funktion wählen, so wird auf der Arbeitsfläche ein Rechteck dargestellt, das durch eine rote Linie begrenzt wird.

#### <span id="page-9-2"></span>**Zoom**

<imagemap>-Fehler: Bild ist ungültig oder nicht vorhanden

# <span id="page-9-3"></span>**Zoomen auf:**

Sie können entweder einen voreingestellten Zoomfaktor wählen (200 %, 100 % oder 75 %) oder den Zoomfaktor selbst eingeben. Daneben sehen Sie die Auswirkungen auf die Darstellung im Arbeitsbereich.

**Ourch Mausklick mit der rechten Maustaste auf eine freie Stelle der Arbeitsoberfläche kann die** Textansicht ebenfalls vergrößert werden. Durch Doppelklick mit der rechten Maustaste kann die Ansicht wieder verkleinert werden.

#### <span id="page-9-4"></span>**Prozent:**

In diesem Fenster können Sie den Zoomfaktor über die Tastatur eingeben oder den Faktor durch Mausklick auf die Pfeile verändern.

#### <span id="page-9-5"></span>**Seite neu ausgeben**

Mit der Programmfunktion *Seite neu ausgeben* kann die Darstellung der Datei am Bildschirm erneuert werden.

#### <span id="page-9-6"></span>Format

#### <span id="page-9-7"></span>**Voreinstellung Schrift**

<imagemap>-Fehler: Bild ist ungültig oder nicht vorhanden

# <span id="page-10-0"></span>**Schrift/Größe:**

Mit der Funktion *Voreinstellung Schrift* können Sie die Schriftdarstellung für die Text- und Datenfelder festlegen.

In den Auswahllisten *Schrift* und *Größe* wählen Sie Ihre Standardschrift und deren Größe, die Sie auch manuell eingeben können.

#### <span id="page-10-1"></span>**Fett/Kursiv/Unterstrichen:**

Die Standardschrift kann *fett, kursiv* und/oder *unterstrichen* dargestellt werden. Markieren Sie dazu die entsprechenden Felder.

#### <span id="page-10-2"></span>**Vorschau:**

In diesem Fenster sehen Sie die Auswirkungen der vorgenommenen Veränderungen.

#### <span id="page-10-3"></span>**Voreinstellung Strichstärke**

<imagemap>-Fehler: Bild ist ungültig oder nicht vorhanden

#### <span id="page-10-4"></span>**Strichstärke:**

Hier können Sie die Strichstärke für die Linien, Rechtecke und Tabellen festlegen. Tragen Sie in das Eingabefeld Strichstärke den Wert ein, und bestätigen Sie Ihre Eingabe. Die Einheit ist Zehntelmillimeter, so dass eine Eingabe von 2 einen Wert von 0,2 mm bedeutet.

#### <span id="page-10-5"></span>**Querformat**

Wenn Sie diesen Menüeintrag aktivieren, wird Ihnen das Formular im Querformat angezeigt und auch ausgedruckt.

Besteht die Vorlage aus Etiketten ist diese Funktion ausgegraut und nicht wählbar, da Sie mit dem Menüpunkt *Etiketten-Format* bereits festlegen, ob die Vorlage im Hochformat oder Querformat ausgegeben wird.

# **Heftränder für Duplex**

<span id="page-11-0"></span>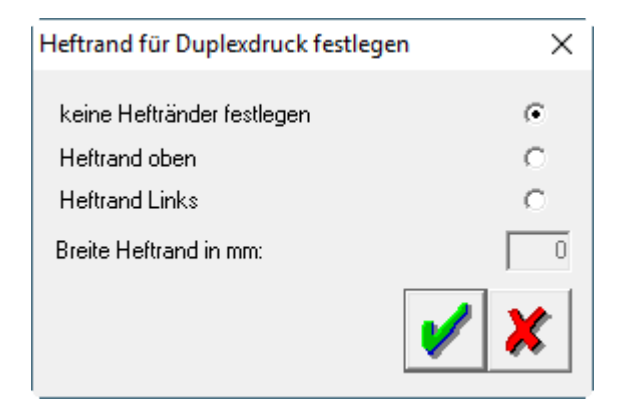

# <span id="page-11-1"></span>**keine Heftränder festlegen:**

Wählen Sie diese Einstellung, wenn Sie keine Heftränder wünschen.

# <span id="page-11-2"></span>**Heftrand oben/Heftrand Links:**

Aktivieren Sie diese Einstellung, wenn Sie oben/links einen Heftrand wünschen. Auf der Vorderseite liegt der Heftrand dann oben/links und auf der Rückseite unten/rechts.

# <span id="page-11-3"></span>**Breite Heftrand in mm:**

Hier können Sie die Breite des Heftrandes in Millimeter einstellen.

#### <span id="page-11-4"></span>Fixieren

#### <span id="page-11-5"></span>**Zeichen Modus**

Im *Zeichen Modus* werden alle Datenfelder fixiert. Fixieren bedeutet, dass die fixierten Elemente solange nicht mehr bearbeitet oder verschoben werden können, bis die Fixierung wieder aufgehoben wird.

#### <span id="page-11-6"></span>**Platzhalter Modus**

Im *Platzhalter Modus* werden alle Zeichenelemente fixiert. Hierzu gehören Rechtecke, Linien, Grafiken, Tabellen und Textfelder. Fixieren bedeutet, dass die fixierten Elemente solange nicht mehr bearbeitet oder verschoben werden können, bis die Fixierung wieder aufgehoben wird.

# <span id="page-12-0"></span>**Rechtecke/Ellipsen**

Alle Rechtecke und Ellipsen werden fixiert. Fixieren bedeutet, dass die fixierten Elemente solange nicht mehr bearbeitet oder verschoben werden können, bis die Fixierung wieder aufgehoben wird.

# <span id="page-12-1"></span>**Linien**

Alle Linien werden fixiert. Fixieren bedeutet, dass die fixierten Elemente solange nicht mehr bearbeitet oder verschoben werden können, bis die Fixierung wieder aufgehoben wird.

# <span id="page-12-2"></span>**Grafiken**

Alle Grafiken werden fixiert. Fixieren bedeutet, dass die fixierten Elemente solange nicht mehr bearbeitet oder verschoben werden können, bis die Fixierung wieder aufgehoben wird.

# <span id="page-12-3"></span>**Datenfelder**

Alle Datenfelder werden fixiert. Fixieren bedeutet, dass die fixierten Elemente solange nicht mehr bearbeitet oder verschoben werden können, bis die Fixierung wieder aufgehoben wird.

# <span id="page-12-4"></span>**Textfelder**

Alle Textfelder werden fixiert. Fixieren bedeutet, dass die fixierten Elemente solange nicht mehr bearbeitet oder verschoben werden können, bis die Fixierung wieder aufgehoben wird.

## <span id="page-12-5"></span>**Sonsitges**

#### <span id="page-12-6"></span>**Schriftliste**

## <span id="page-12-7"></span>**Benutzerabhängige Datenfelder**

?????????????????

## <span id="page-12-8"></span>**Drucker-Services (Strg+D)**

Hauptartikel → [Drucker-Services \(Strg+D\)](https://onlinehilfen.ra-micro.de/wiki2/index.php/Drucker-Services_(Strg+D))

# <span id="page-12-9"></span>**Undo-Funktion nutzen**

Die Programmfunktion *Undo-Funktion nutzen* stellt Ihnen im Menü Bearbeiten die Programmfunktion *Rückgängig* zur Verfügung.

# <span id="page-13-0"></span>**Druckbereiche für Formulare einstellen**

[Datei:schriftverkehr bkdesigner Druckbereiche für Formulare.png](https://onlinehilfen.ra-micro.de/index.php?title=Spezial:Hochladen&wpDestFile=schriftverkehr_bkdesigner_Druckbereiche_f%C3%BCr_Formulare.png)

#### <span id="page-13-1"></span>**Thema:**

Zu den im Programm verwendbaren Formularen können Sie mit Hilfe der Funktion *Druckbereiche für Formulare einstellen* die zu druckenden Seiten vorgeben bzw. eine entsprechende Abfrage vor jedem Ausdruck des Formulars erhalten.

Aus der Auswahlliste *Thema* wählen Sie hierzu das Themengebiet.

# <span id="page-13-2"></span>**Notar Grundstückserwerb II (mit Zusatzblatt)(Seite:2)/Abfrage der zu druckenden Seite einschalten/Vorschlag der Liste speichern (z.B. 1;2;4; 5;):**

In der Auswahlliste wählen Sie das gewünschte Formular aus. Auf der rechten Seite sehen Sie eine verkleinerte Ansicht.

Besteht das gewählte Formular aus mehr als einer Seite, haben Sie die Möglichkeit, vor jedem Ausdruck des betreffenden Formulars eine Abfrage der zu druckenden Seiten zu erhalten und/oder die zu druckenden Seiten vorzugeben.

## <span id="page-13-3"></span>**Seitenvorschau:**

#### [Datei:schriftverkehr bkdesigner seitenvorschau.png](https://onlinehilfen.ra-micro.de/index.php?title=Spezial:Hochladen&wpDestFile=schriftverkehr_bkdesigner_seitenvorschau.png)

Hier erhalten Sie eine Vorschau über das ausgewählte Formular.

## <span id="page-13-4"></span>**Speicher-Button:**

Klicken Sie auf diesen Button, um die vorgenommenen Änderungen zu speichern.

#### <span id="page-13-5"></span>**Abbruch-Button:**

Klicken Sie auf diesen Button, um zum Programm zurückzukehren, ohne Änderungen zu übernehmen.

# <span id="page-14-0"></span>**Hilfsmittel**

#### <span id="page-14-1"></span>**Begrenzunfen aufheben:**

Wenn die Abmessungen von Datenfeldern verkleinert und über die Funktion *Begrenzungen* im Kontextmenü dem ausgewählten Datenfeld zugewiesen wurden, können diese Änderungen mit *Begrenzungen aufheben* rückgängig gemacht werden. Die Funktion *Begrenzungen aufheben* wirkt sich auf alle Datenfelder aus, egal, ob diese nun markiert sind oder nicht. Sollen die Begrenzungen nur bei einem bestimmten Datenfeld aufgehoben werden, ist dieses Datenfeld auszuwählen und mit einem Klick auf die rechte Maustaste das Kontextmenü aufzurufen. Wählen Sie im Kontextmenü die Zeile *Begrenzungen*, und klicken Sie auf die Zeile *Keine*, nachdem ein weiteres Menü aufgeklappt wurde.

# <span id="page-14-2"></span>**Alle Felder druckbar:**

Textfelder und grafische Objekte, z. B. Tabellen, Rechtecke und Linien, können vom Druck ausgenommen werden. Diese Objekte sind dann auf dem Bildschirm sichtbar, werden aber nicht gedruckt. Mit der Programmfunktion *Alle Felder druckbar* heben Sie diesen Effekt auf; alle Textfelder und grafischen Objekte werden gedruckt.

# <span id="page-14-3"></span>**Felder in sichtbaren Bereich holen:**

Wenn versehentlich Daten- oder Textfelder oder grafische Objekte zu dicht am rechten Seitenrand platziert wurden, so dass sie über diesen Rand hinausreichen, können Sie diese Objekte mit der Programmfunktion *Felder in sichtbaren Bereich holen* wieder auf dem weißen Bereich der Arbeitsfläche platzieren.

#### <span id="page-14-4"></span>**Sicherung einlesen**

#### [Datei:schriftverkehr bkdesigner datei öffen\(sicherung\).png](https://onlinehilfen.ra-micro.de/index.php?title=Spezial:Hochladen&wpDestFile=schriftverkehr_bkdesigner_datei_%C3%B6ffen(sicherung).png)

Die Programmfunktion *Sicherung einlesen* bietet Ihnen die Möglichkeit, eine vom Programm erstellte Sicherungskopie einlesen zu lassen. Eine Sicherungskopie der bearbeiteten Vorlage wird erstellt, wenn das Datum der letzten Speicherung mehr als zwei Wochen vor dem aktuellen Datum liegt.

Durch Mausklick markieren Sie die gewünschte Sicherungskopie.

## <span id="page-14-5"></span>**Etiketten-Format**

[Datei:schriftverkehr bkdesigner etiketten einrichten.png](https://onlinehilfen.ra-micro.de/index.php?title=Spezial:Hochladen&wpDestFile=schriftverkehr_bkdesigner_etiketten_einrichten.png)

# <span id="page-15-0"></span>**Etiketten nebeneinander: - Vert. Zwischenraum:**

Mittels dieser Eingabebereiche haben Sie die Möglichkeit, einen in der Auswahlliste gewählten Etikettentyp noch weiter zu bearbeiten. Die Einheit aller Längenmaße ist Millimeter. Durch Eingabe der entsprechenden Werte kann auch ein neuer Typ definiert werden.

Abhängig von der Einstellung, die Sie gerade bearbeiten, ist der entsprechende Teil der Vorlage im Vorschaufenster rot markiert.

# <span id="page-15-1"></span>**Querformat:**

Durch Markieren des Feldes *Querformat* wechseln Sie vom Hochformat zum Querformat. Die Auswirkung der Einstellung erkennen Sie im Vorschaufenster. Um wieder auf Hochformat umzuschalten, entfernen Sie den Haken.

#### <span id="page-15-2"></span>**Vorschau:**

Im Vorschaufenster erkennen Sie den Etikettentyp und das Papierformat. Wenn Sie weitere Einstellungen vorgenommen haben, so erkennen Sie auch deren Auswirkungen auf den Etikettentyp.

Abhängig von der Einstellung, die Sie gerade bearbeiten, ist der entsprechende Teil der Vorlage im Vorschaufenster rot markiert.

#### <span id="page-15-3"></span>?

#### <span id="page-15-4"></span>**Hilfe:**

Hier können Sie die Online-Hilfe zu diesem Programm aufrufen. Die Hilfefunktion kann auch mit aufgerufen werden.

## <span id="page-15-5"></span>**Versionsinfo (Strg+F12):**

#### [Datei:schriftverkehr bkdesigner versionsinfo.png](https://onlinehilfen.ra-micro.de/index.php?title=Spezial:Hochladen&wpDestFile=schriftverkehr_bkdesigner_versionsinfo.png)

Dem Informationsfeld können Sie sämtliche System- und Versions-Daten entnehmen. Diese Informationen umfassen Lizenz- und Benutzerdaten, Informationen zu Datei- und Programmpfaden, zur Windows-Betriebssystemumgebung sowie zu den angemeldeten Benutzern in Ihrem ra-micro - Netzwerk.

Insbesondere, wenn Sie mit dem ra-micro Support in Verbindung treten, sollten Sie diese Programmfunktion aufgerufen oder einen Ausdruck angefertigt haben.

## <span id="page-16-0"></span>**Senden:**

Klicken Sie auf diesen Button, wenn Sie die aktuellen System- und Versionsinformation per E-Mail verschicken möchten. Die Daten werden dann automatisch in eine neue E-Mail Ihres E-Mail-Programms eingefügt. Als Empfänger wird der *ra-micro Support* eingetragen.

# <span id="page-16-1"></span>Zoom Seitenhöhe

Durch einen Mausklick auf diesen Button wird die Vorlage so im Arbeitsbereich dargestellt, dass die Vorlage mit der ganzen Höhe sichtbar ist. Durch erneutes Klicken wird die Vorlage so dargestellt, dass sie die Breite des Arbeitsbereiches genau ausfüllt.

# <span id="page-16-2"></span>Funktionen im Bearbeitungsbereich

# <span id="page-16-3"></span>Funktionen in der Abschlussleiste

# <span id="page-16-4"></span>OK + Schließen

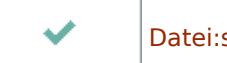

[Datei:schriftverkehr ok.png](https://onlinehilfen.ra-micro.de/index.php?title=Spezial:Hochladen&wpDestFile=schriftverkehr_ok.png)

Speichert die vorgenommenen Einstellungen oder öffnet die ausgewählte Datei.

# <span id="page-16-5"></span>Abbruch + Schließen

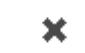

[Datei:schriftverkehr abbruch.png](https://onlinehilfen.ra-micro.de/index.php?title=Spezial:Hochladen&wpDestFile=schriftverkehr_abbruch.png)

Das Fenster wird geschlossen.

#### <span id="page-16-6"></span>Hilfe

[Datei:schriftverkehr hilfe.png](https://onlinehilfen.ra-micro.de/index.php?title=Spezial:Hochladen&wpDestFile=schriftverkehr_hilfe.png)

Klicken Sie auf diesen Button, um die HILFE zu dieser Seite einsehen zu können.

#### <span id="page-16-7"></span>neue Datei

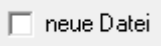

Ist diese Einstellung gewählt, wird das Formular unter einem neuen Dateinamen gespeichert.

# <span id="page-17-0"></span>Beschreibung übernehmen

Beschreibung übernehmen

Wählen Sie diesen Button, um die Beschreibung für das Formular zum Dateinamen zu übernehmen. Der Text erscheint dann links vom Dateinamen.

#### <span id="page-17-1"></span>Mülleimer

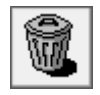

<span id="page-17-2"></span>Speichern

#### [Datei:schriftverkehr diskette.png](https://onlinehilfen.ra-micro.de/index.php?title=Spezial:Hochladen&wpDestFile=schriftverkehr_diskette.png)

Klicken Sie auf diesen Button, um die vorgenommenen Änderungen zu speichern.

## <span id="page-17-3"></span>Vorschau

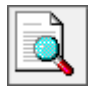

Klicken Sie auf diesen Button, öffnet sich die Seitenvorschau.

# <span id="page-17-4"></span>Senden

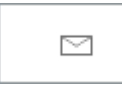

Klicken Sie auf diesen Button, wenn Sie die aktuellen System- und Versionsinformation per E-Mail verschicken möchten. Die Daten werden dann automatisch in eine neue E-Mail Ihres E-Mail-Programms eingefügt. Als Empfänger wird der ra-micro Support eingetragen.

## <span id="page-17-5"></span>Drucken + Speichern

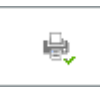

Klicken Sie auf diesen Button, wenn Sie die aktuellen System- und Versionsinformation per E-Mail verschicken möchten. Die Daten werden dann automatisch in eine neue E-Mail Ihres E-Mail-Programms eingefügt. Als Empfänger wird der ra-micro Support eingetragen.

# <span id="page-17-6"></span>Weitere Funktionen und Erklärungen